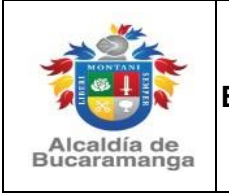

**Página** 1 de 14

**Versión**: 0.0

# **Manual de usuario Declaración de Retención de Estampillas Municipales**

# **(Para el Bienestar del Adulto Mayor y Procultura)**

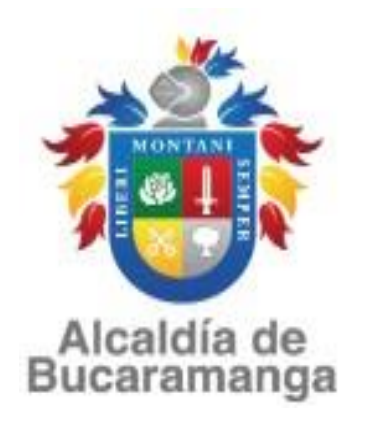

# **MUNICIPIO DE BUCARAMANGA**

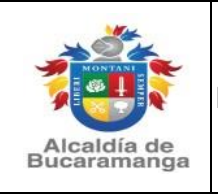

**Página** 2 de 14

**Versión**: 0.0

Las declaraciones tributarias de retención mensual de estampillas municipales para el Bienestar del Adulto Mayor y Procultura deben ser elaboradas a través del dispositivo implementado en la url [www.bucaramanga.gov.co](http://www.bucaramanga.gov.co/) en la opción "**PAGA TUS IMPUESTOS**" / Declaración de Estampillas para el Bienestar del Adulto Mayor y Procultura o en el link https://impuestos.bucaramanga.gov.co/personas/menu

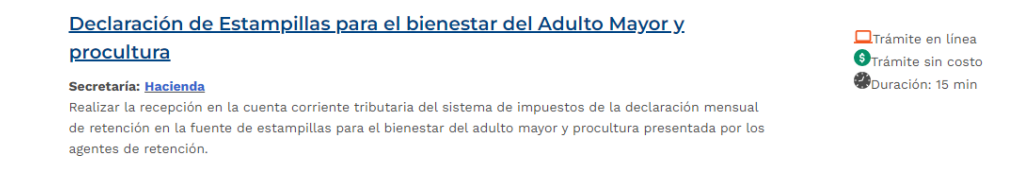

A continuación, se debe ingresar a la url de cada una de las estampillas municipales según la declaración que se vaya a presentar y proceder con la elaboración, impresión, firma y escaneo en formato pdf de las declaraciones tributarias:

### <https://impuestos.bucaramanga.gov.co/proanciano>

<https://impuestos.bucaramanga.gov.co/procultura>

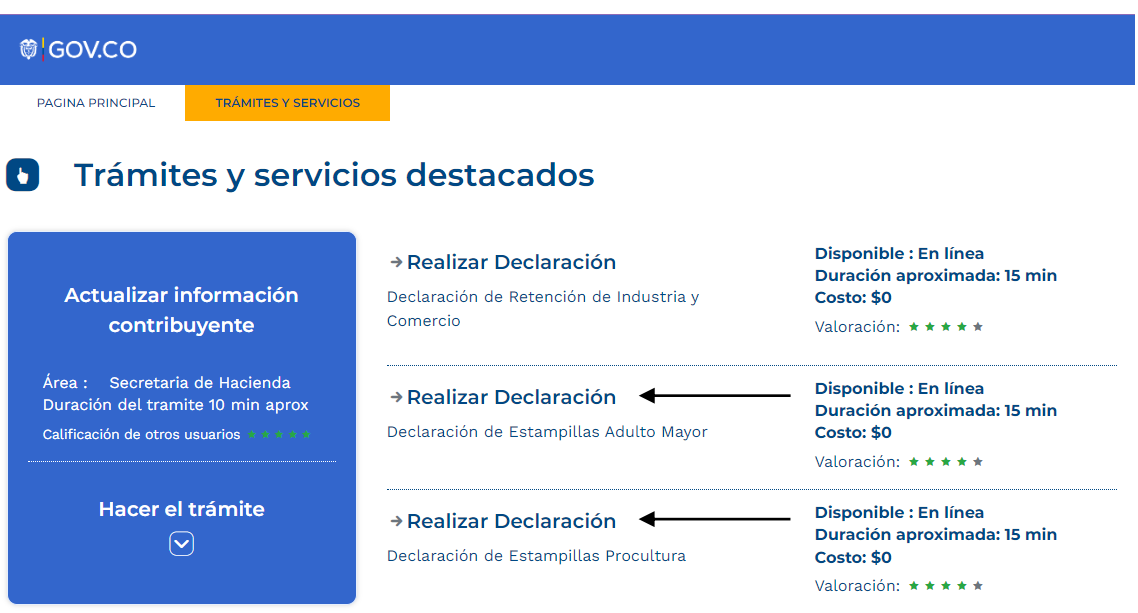

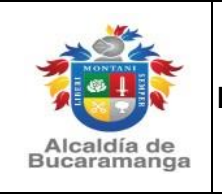

**Página** 3 de 14

**Versión**: 0.0

Al ingresar debe tener en cuenta que en caso de usar por primera vez el módulo WEB de declaración de retención de estampillas municipales, se deberá registrar en el mismo digitando el documento de identificación (NIT) del agente retenedor sin punto sin líneas sin código de verificación y hacer clic en consultar:

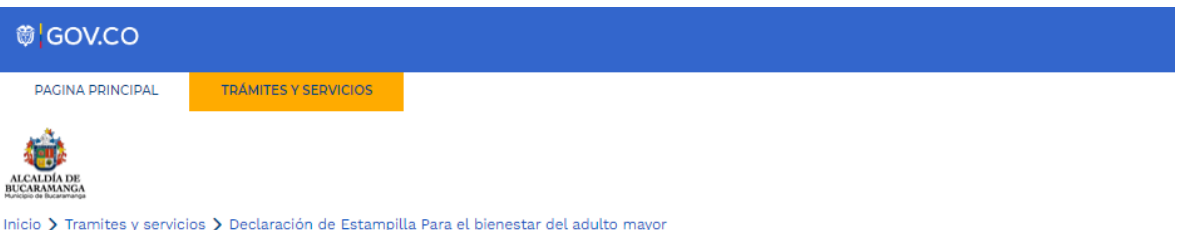

# Declaración de Estampilla Para el bienestar del adulto mayor

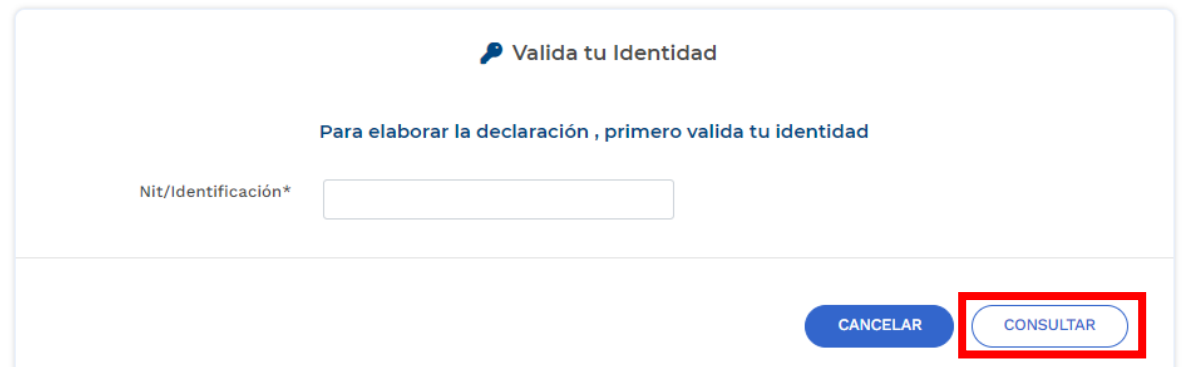

Aparecerá un mensaje que le sugerirá el registro y hay que seleccionar el botón de **ACEPTAR**

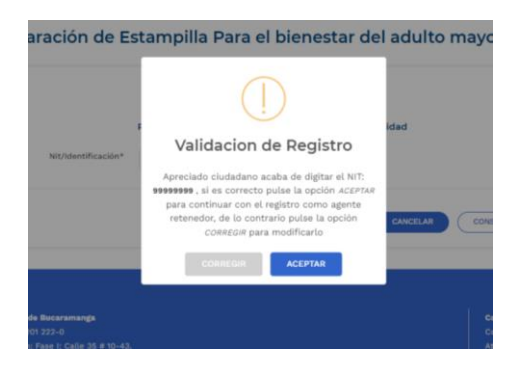

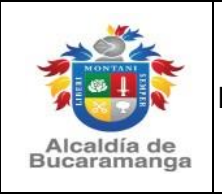

**Página** 4 de 14

**Versión**: 0.0

El agente retenedor debe llenar los campos requeridos con información real (ya que posteriormente será usada para validar la identidad y poder ingresar al módulo), luego debe seleccionar el botón **CREAR AGENTE RETENEDOR.**

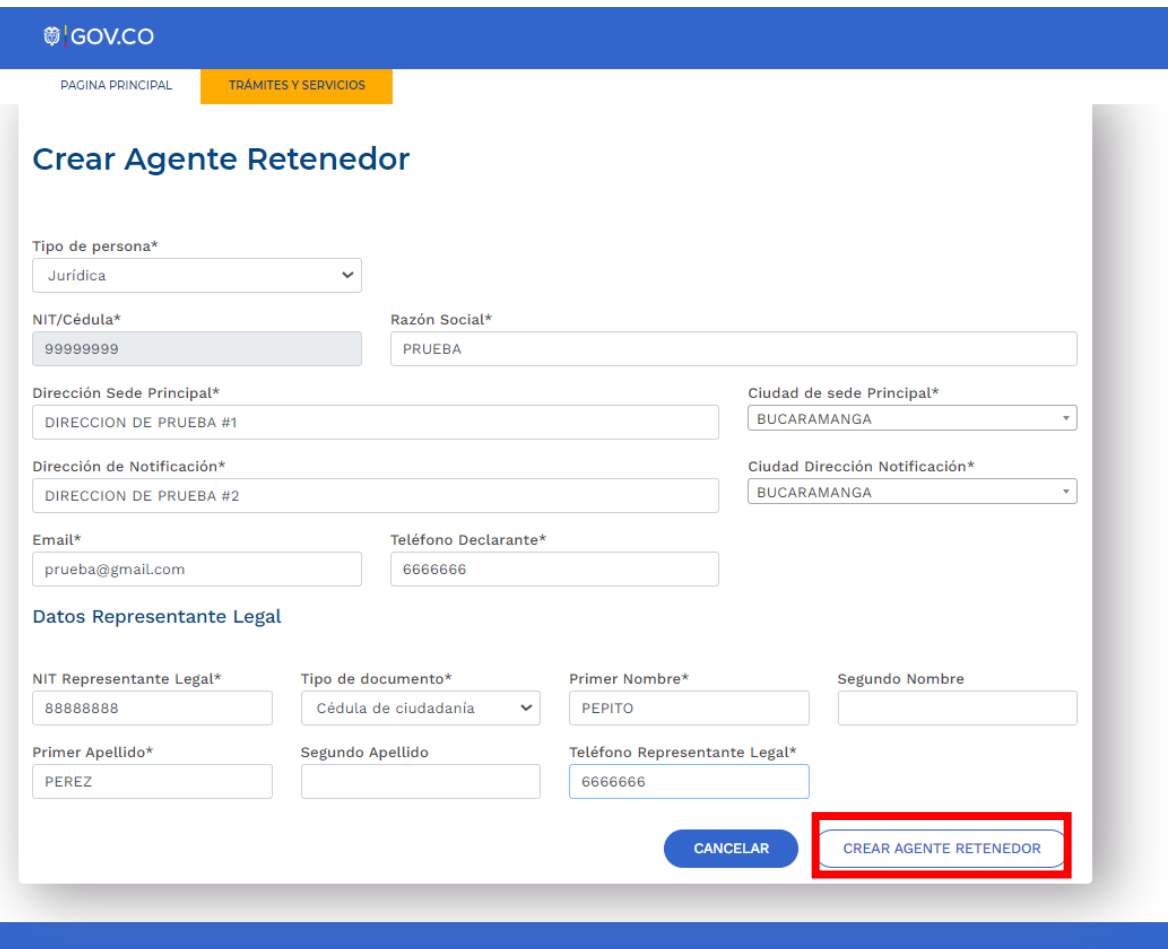

Una vez creado el agente retenedor, será redirigido nuevamente a la página de inicio, donde puede ingresar a realizar las declaraciones:

- ➢ Declaración de retención de estampilla para el bienestar del adulto mayor
- ➢ Declaración de retención de estampilla Procultura

Para lo cual debe digitar el NIT registrado anteriormente y oprimir el botón **CONSULTAR**

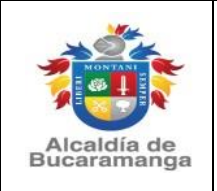

**Página** 5 de 14

# Declaración de Estampilla Para el bienestar del adulto mayor

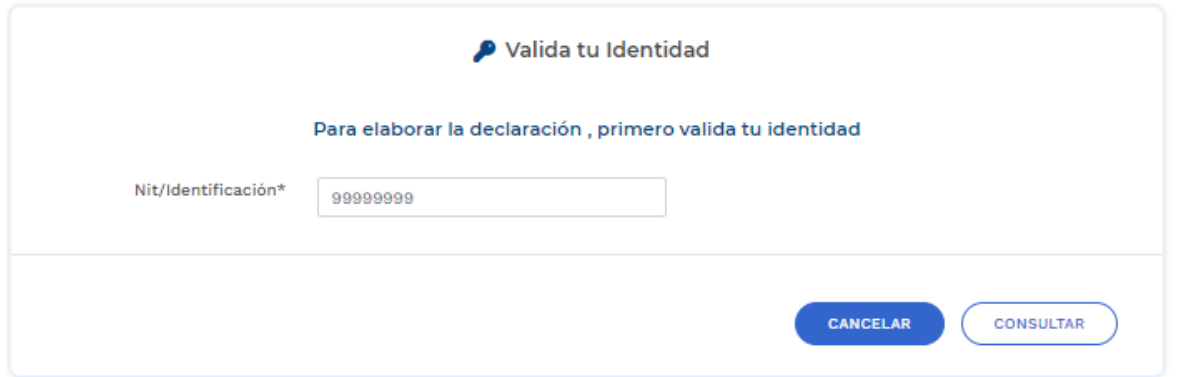

Se abrirá una página de validación en la cual debe seleccionar la información correcta para poder ingresar al sistema y dar clic en **VALIDAR**:

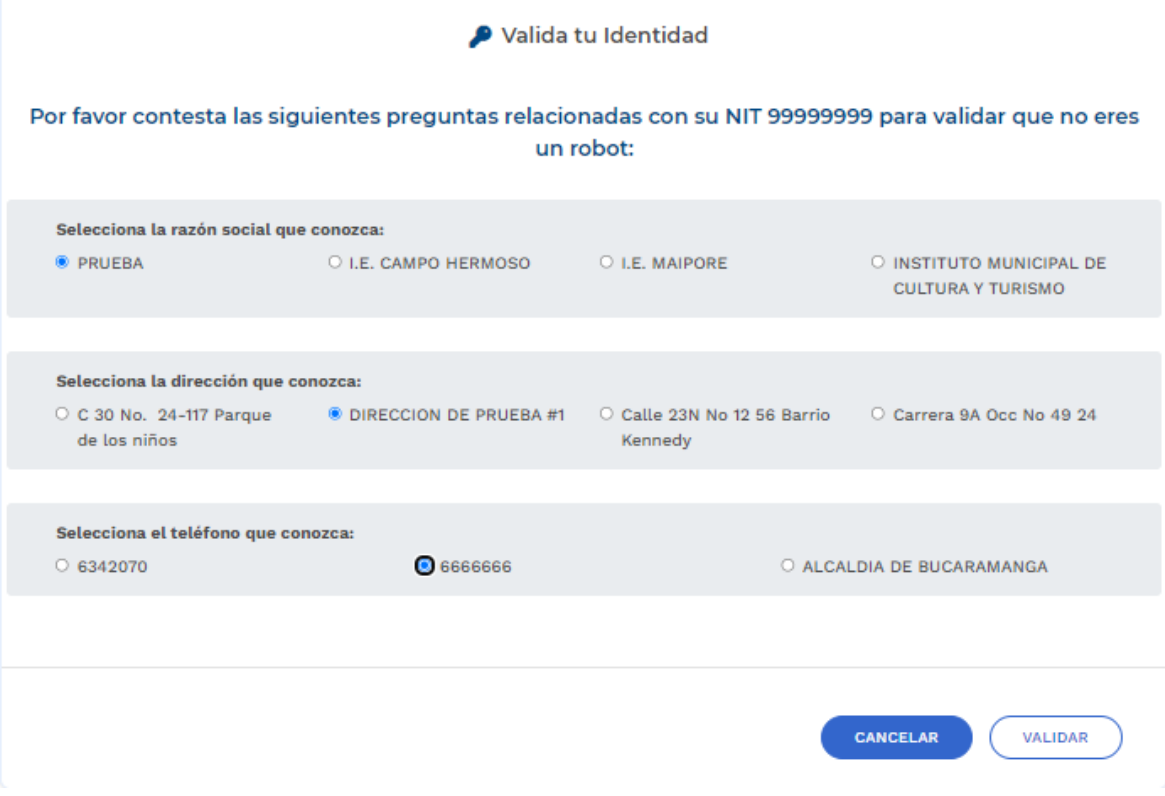

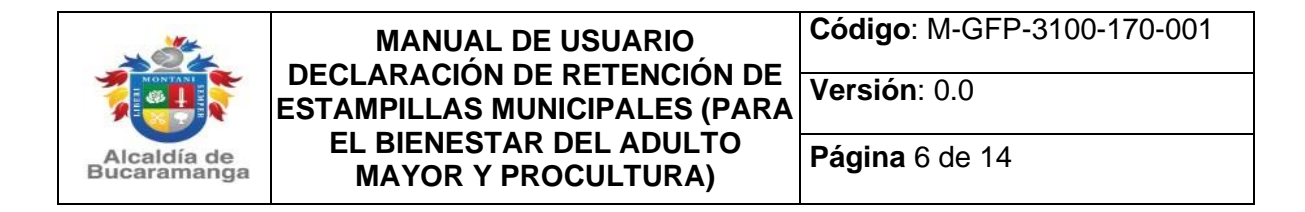

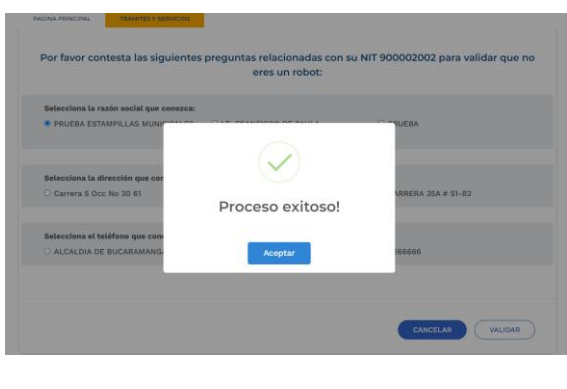

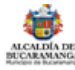

Inicio > Tramites y servicios > Declaración de Estampilla Para el bienestar del adulto mayor

# Declaración de Estampilla Para el bienestar del adulto mayor

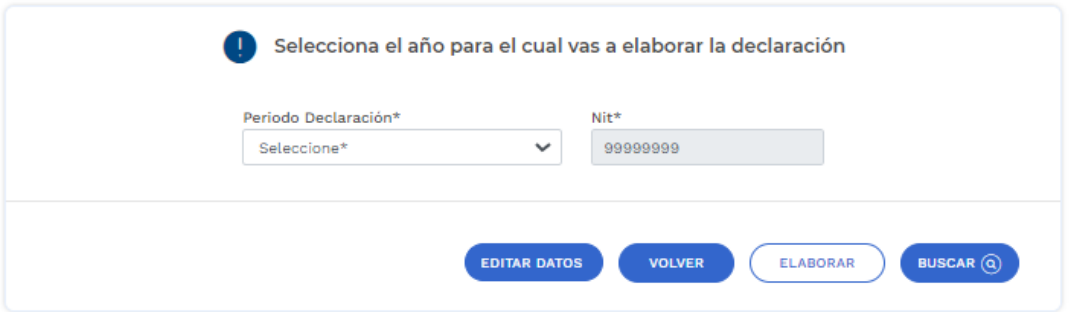

A continuación, debe seleccionar el año gravable en que realizará la declaración, si es la primera vez que ingresa debe dar clic en el botón **ELABORAR,** por el contrario, si ya ha ingresado anteriormente y tiene una declaración elaborada o presentada oprimiendo el botón **BUSCAR** y seleccionando el año respectivo podrá tener una lista desplegable de las declaraciones.

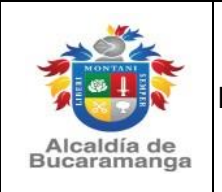

**Página** 7 de 14

Inicio > Tramites y servicios > Declaración de Estampilla Para el bienestar del adulto mayor

# Declaración de Estampilla Para el bienestar del adulto mayor

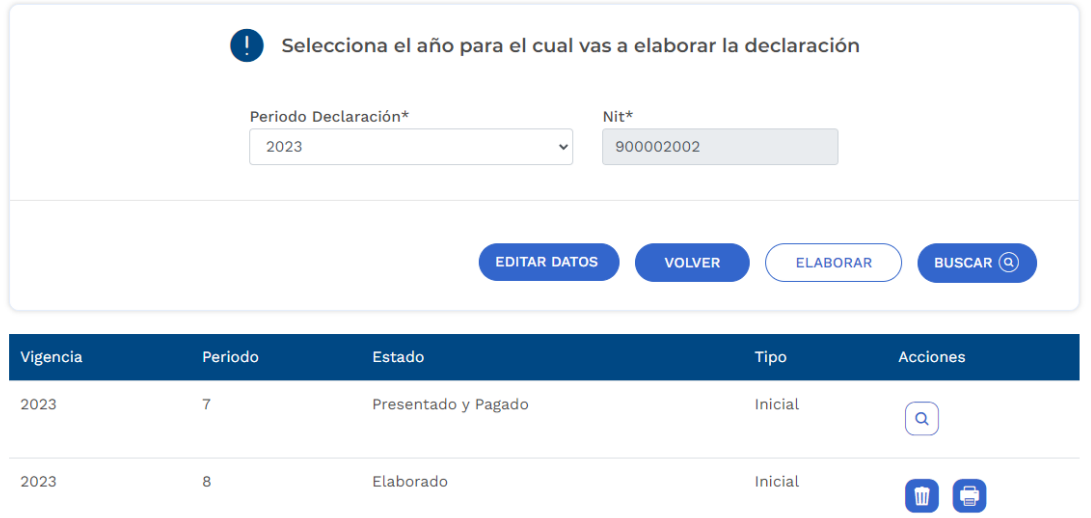

Una vez selecciona la opción **ELABORAR**, será redirigido al formulario WEB de la declaración de retención de estampilla para el bienestar del adulto mayor o procultura, según el caso, donde debe seleccionar el mes o periodo que va a declarar, validar la información que el sistema trae de manera automática y registrar la información de la liquidación privada de la retención practicada en el periodo a declarar, y finalmente oprimir el botón **GUARDAR BORRADOR.**

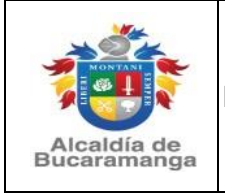

**Página** 8 de 14

**RIGHTSMANIA** 

Inicio > Tramites y servicios > DECLARACION DE ESTAMPILLAS PARA EL BIENESTAR DEL ADULTO MAYOR

# Declaracion de estampillas para el bienestar del adulto mayor

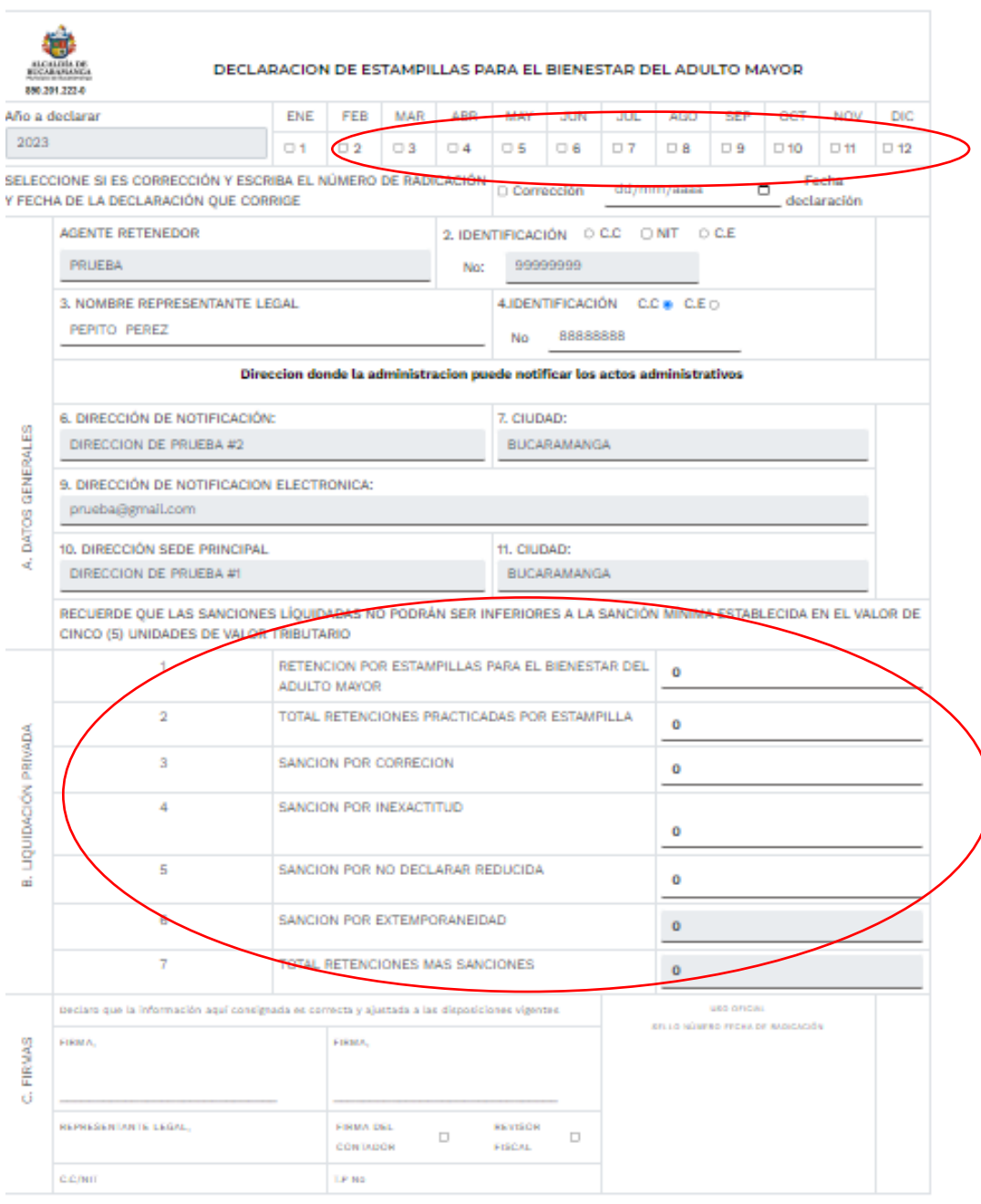

VOLVER

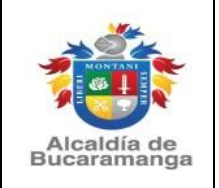

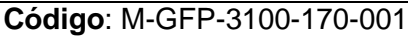

**Página** 9 de 14

**Versión**: 0.0

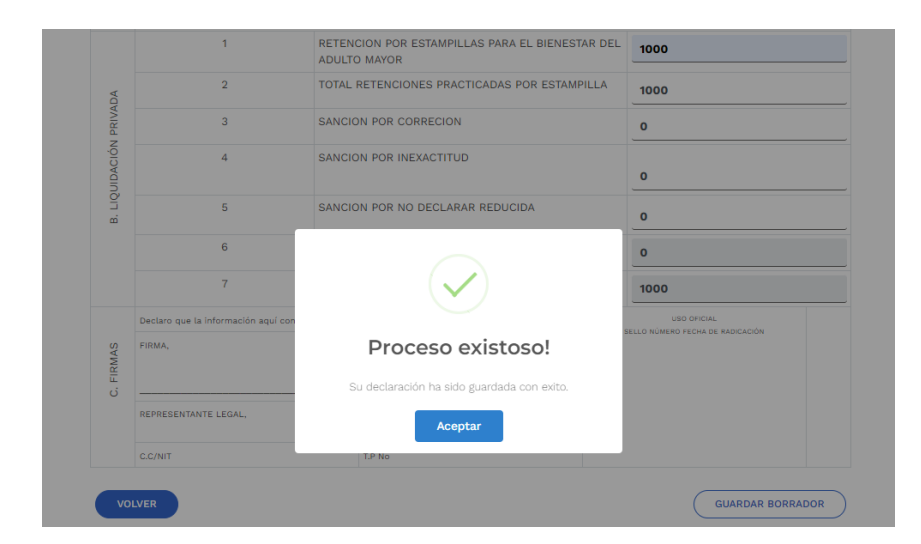

#### Impuestos - Paso 1

para la elaboración y presentación de la declaración

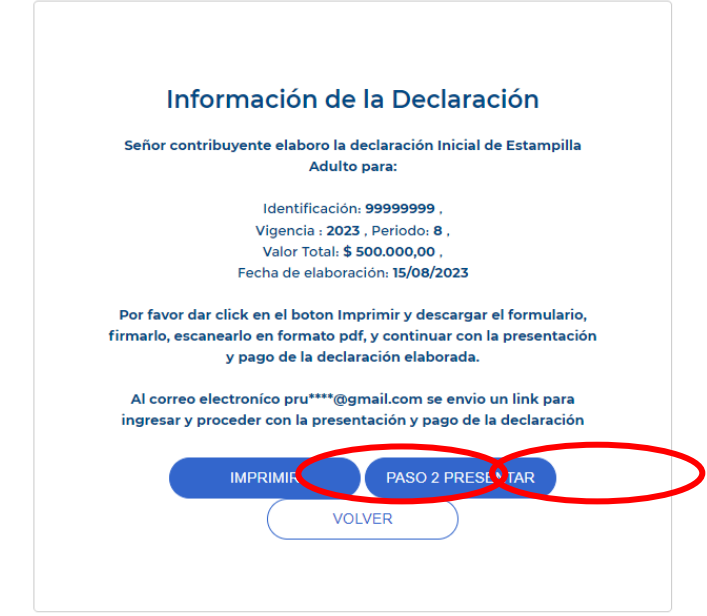

A continuación, deberá oprimir el botón **IMPRIMIR**, y el sistema genera archivo en .pdf de la declaración de retención de estampillas que se está elaborando, el cual debe ser validado y posteriormente firmado:

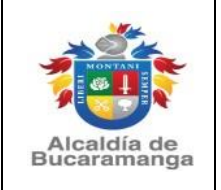

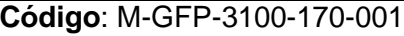

**Página** 10 de 14

**Versión**: 0.0

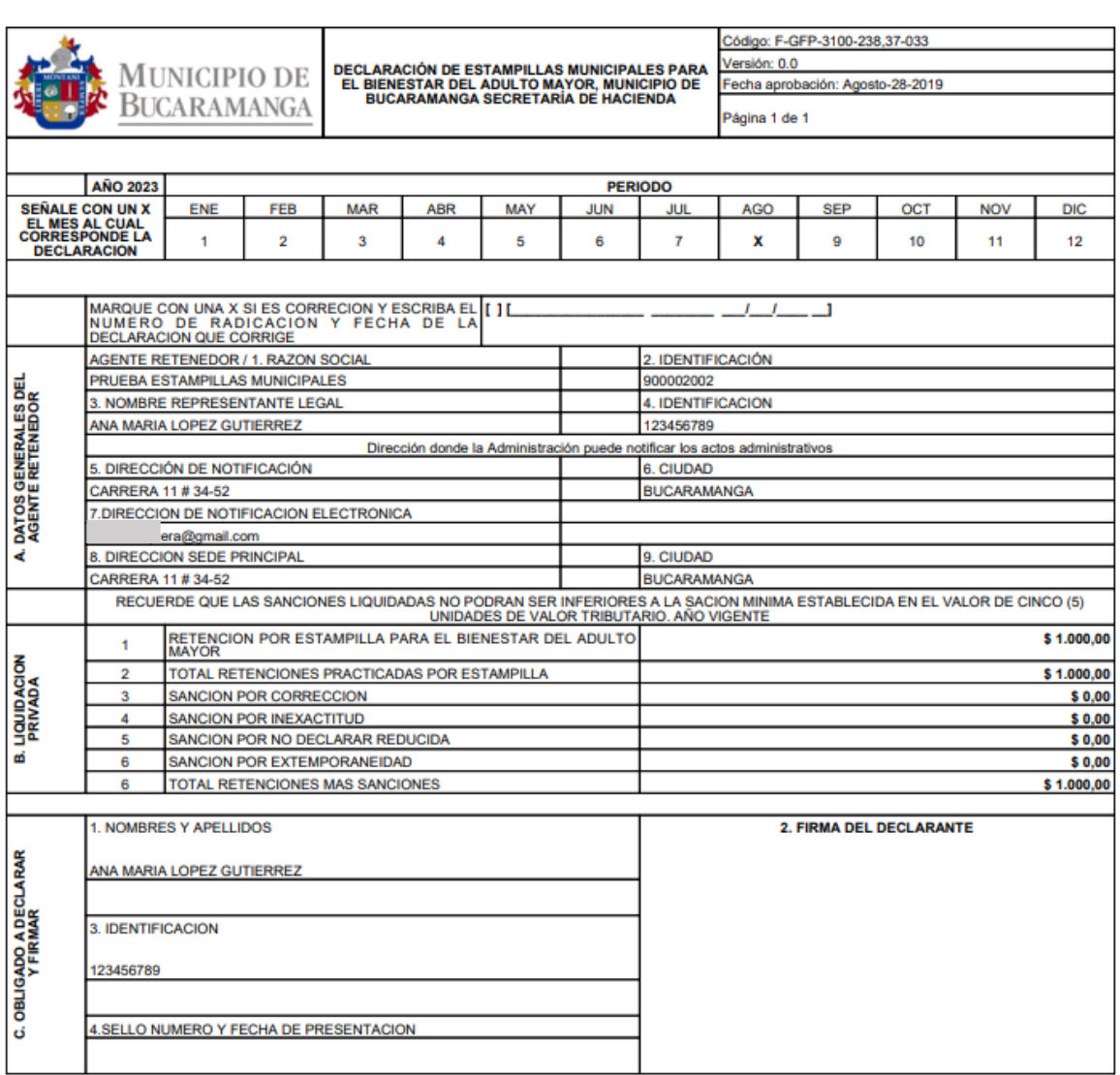

Fecha Impresion: 15/08/2023 12:10:58 p.m.-172.16.9.95

Una vez se encuentre firmada y escaneada en PDF, se debe proceder a la presentación de la declaración de retención de estampillas para el bienestar del adulto mayor o Procultura, dando clic en la opción **PASO 2 PRESENTAR** o ingresando posteriormente por la opción habilitada en la web de la Alcaldía de Bucaramanga [www.bucaramanga.gov.co](http://www.bucaramanga.gov.co/) / Paga tus Impuestos / Diligenciar y Presentar declaración / **CONTINUAR PASO 2** [https://referencia.bucaramanga.gov.co/Presentar.aspx,](https://referencia.bucaramanga.gov.co/Presentar.aspx) Seleccionando el Impuesto a presentar y digitando el NIT del agente retenedor:

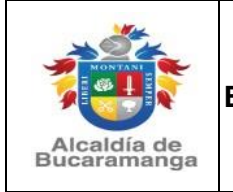

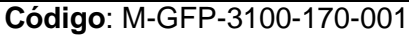

**Página** 11 de 14

**Versión**: 0.0

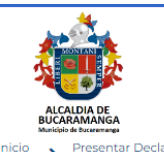

#### Presentar declaración de Impuestos

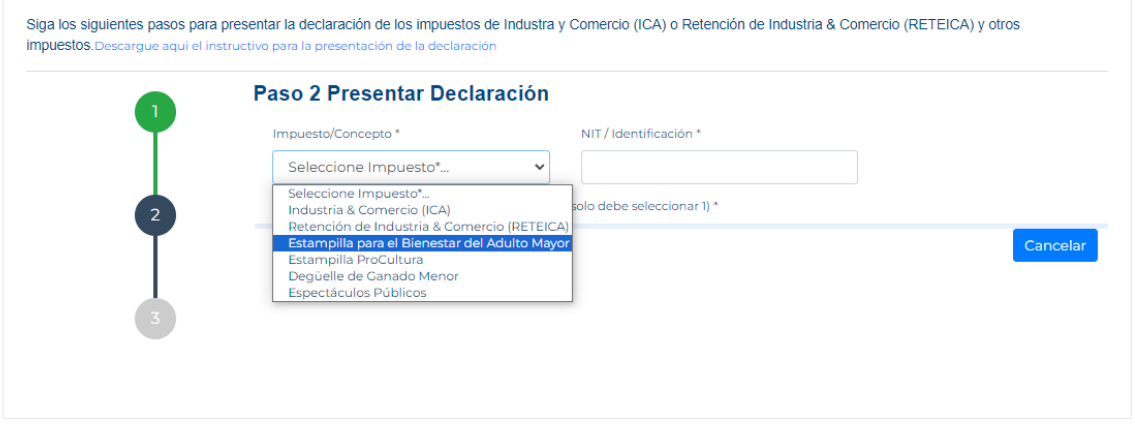

#### Presentar declaración de Impuestos

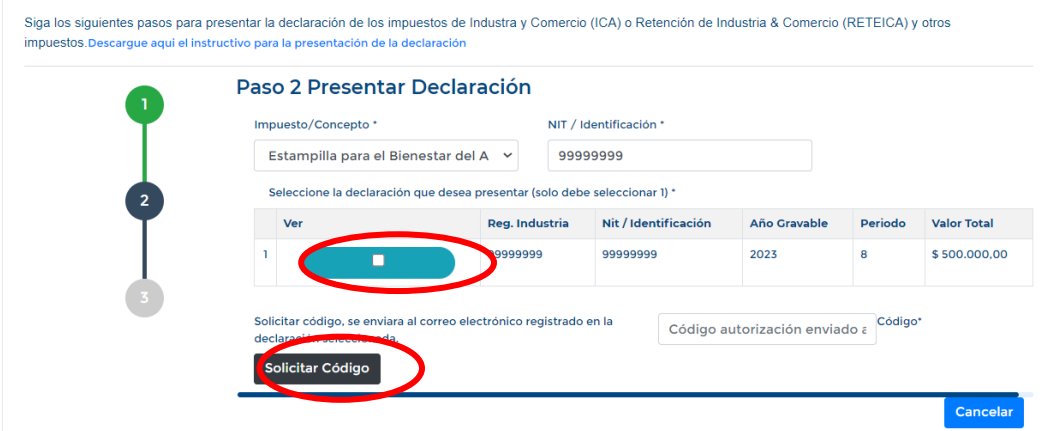

En esta opción aparecen las declaraciones pendientes por presentar, seleccione la declaración haciendo clic sobre el punto blanco de la opción ver y solicite código de seguridad en la opción **SOLICITAR CÓDIGO**, el cual será enviado al correo electrónico registrado inicialmente por el agente retenedor:

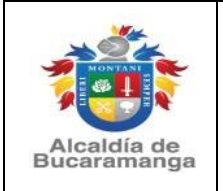

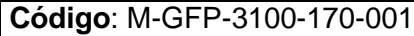

**Página** 12 de 14

**Versión**: 0.0

Código Autorización Presentación de Declaración - Alcaldía de Bucaramanga: > Recibidos x

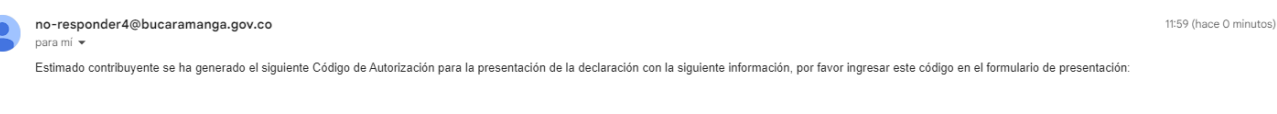

Impuesto: Estampilla para el Bienestar del Adulto Mayor. Identificación: 900002002, Vigencia: 2023. Período: 8 Código de Autorización:

#### ttq8EuSgJO

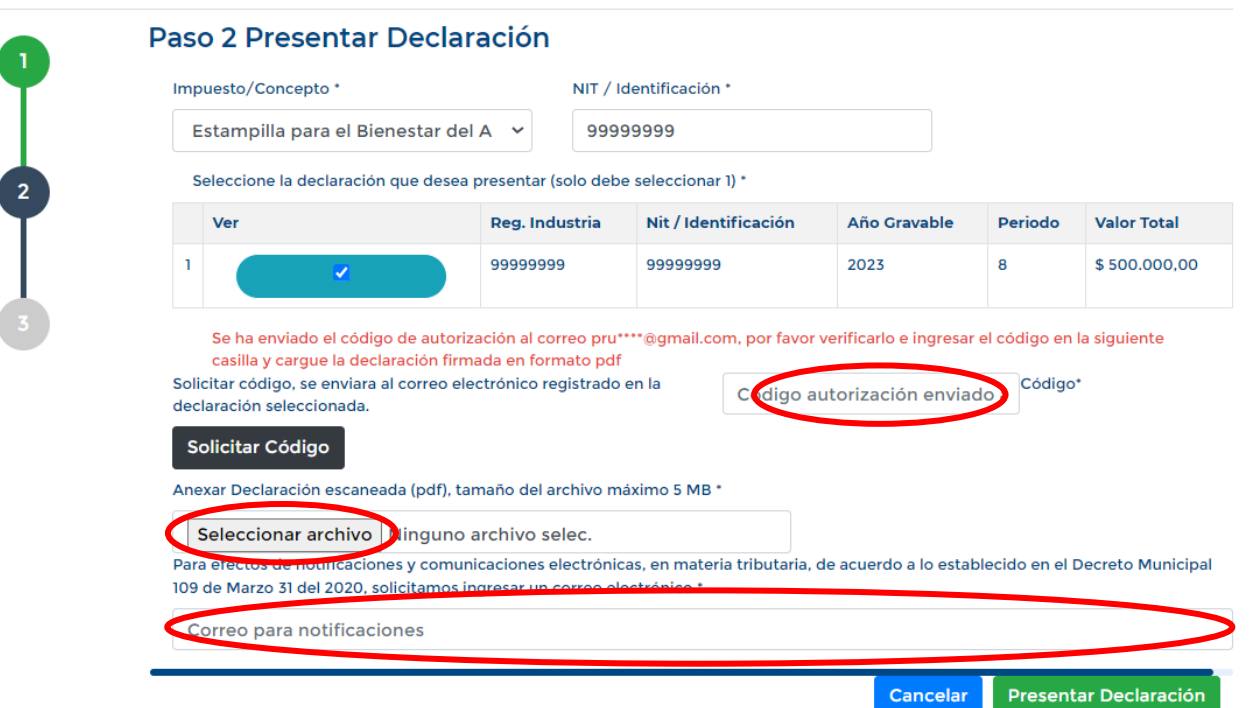

A continuación, se debe ingresar el código en la casilla correspondiente, adjuntar el archivo PDF de la declaración de retención de estampillas municipales (Para el bienestar del adulto mayor o Procultura), según corresponda, debidamente firmada, digitar nuevamente el correo electrónico, use el mismo correo que ya suministró para efectos de notificación de las actuaciones tributarias, al cual le llegará la CONFIRMACION DE QUE HA CUMPLIDO CON EL DEBER DE DECLARAR y finalmente dar clic en **"PRESENTAR DECLARACIÓN"**

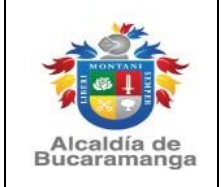

Alcaldía de **Bucaramanga** 

## **MANUAL DE USUARIO DECLARACIÓN DE RETENCIÓN DE ESTAMPILLAS MUNICIPALES (PARA EL BIENESTAR DEL ADULTO MAYOR Y PROCULTURA)**

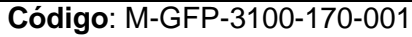

**Página** 13 de 14

**Versión**: 0.0

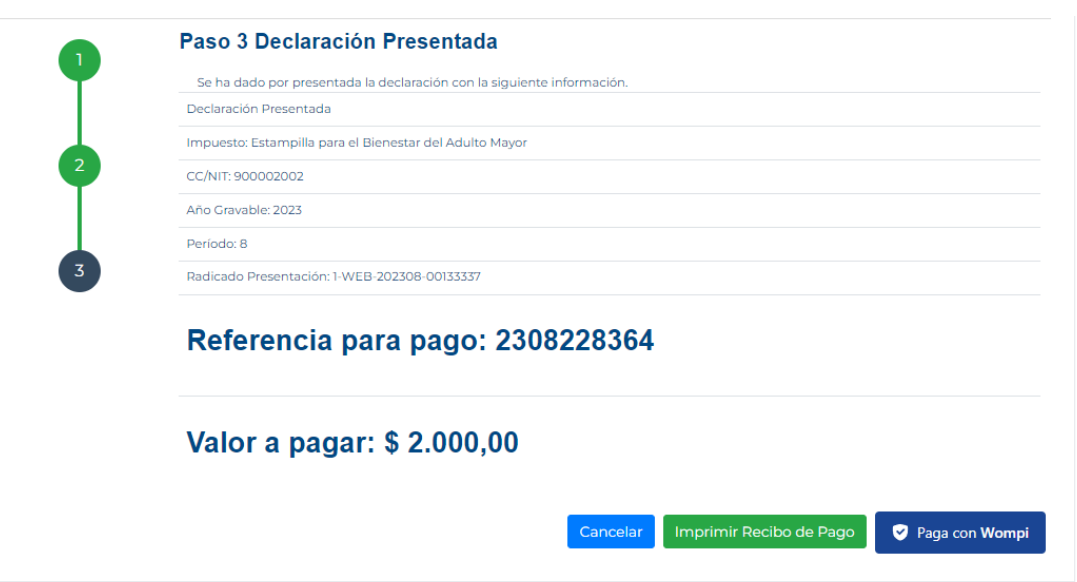

Delcaración Presentada - Alcaldía de Bucaramanga: > Recibidos x

# no-responder4@bucaramanga.gov.co para mí · Estimado contribuyente se ha registrado como presentada la Declaración con la siguiente información registrada por el contribuyente: Código de Autorización: MG\*hns1%SU, CC/NIT: 900002002, Impuesto: Impuesto - Estampilla para el Bienestar del Adulto Mayor, Año Gravable : 2023, Período: 8 Radicado: 1-WEB-202308-00133337 Puede proceder a generar el recibo de pago o el pago electrónico. Ver documento aquí

El sistema le mostrará la culminación del paso 2, generándose el respectivo radicado de la declaración presentada y le dará la opción de imprimir el recibo de pago para presentarlo en la entidad financiera señalada en el mismo o realizar el pago en línea con la referencia de pago ingresando a **PAGA CON WOMPI,** donde se evidencian las diferentes opciones para pago habilitadas.

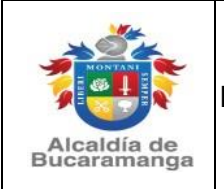

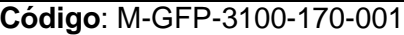

**Página** 14 de 14

**Versión**: 0.0

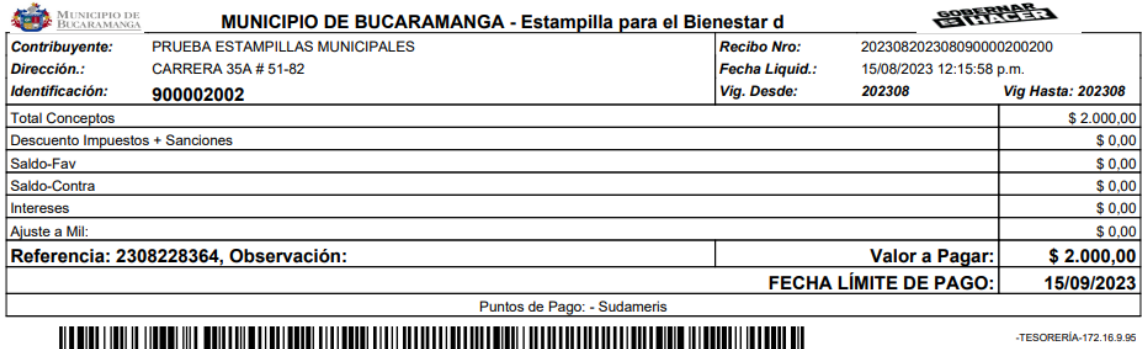

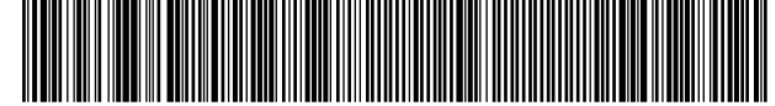

Pago a Escoge un método de pago Alcaldía de **Bucaramanga VISA** Transfiere con tu Paga con tus cuenta 0  $\bullet$ tarjetas (ahorro o corriente 4 **Bancolombia**) \$2.000 COP  $_{\odot}$ Transfiere con tu ñsr cuenta de ahorros o corriente

**HISTORIAL DE CAMBIOS**

**PAGOS SEGUROS POR** Wompi

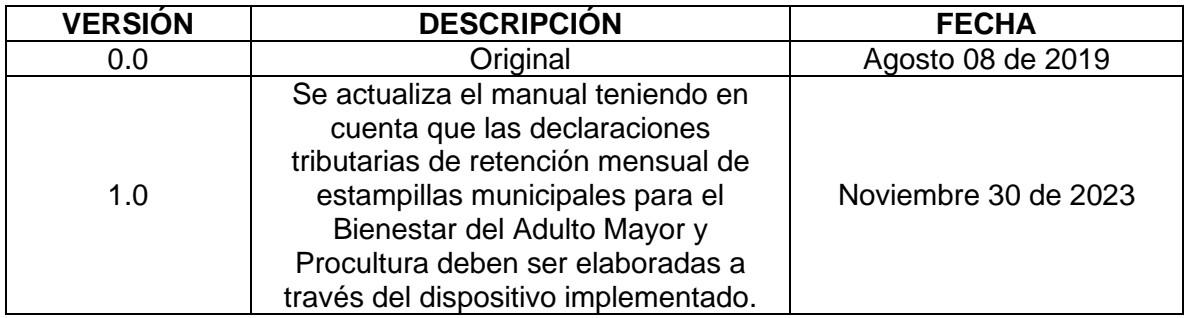

 $\times$ 

**そBancolombia**